## hqxxx@g.shiga-med.ac.jp の Google カレンダー移行マニュアル

1.hqxxx@g.shiga-med.ac.jp のカレンダーにログインし、予定をエクスポート

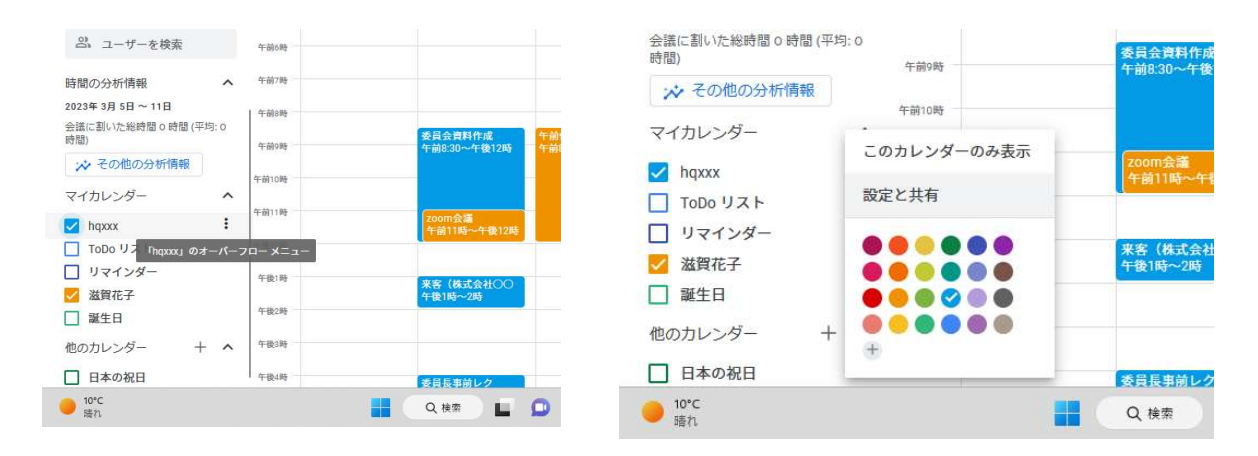

マイカレンダーの予定について、「オーバーフローメニュー」を押下(●の箇所)。 メニューが表示されたら、「設定と共有」を押下。

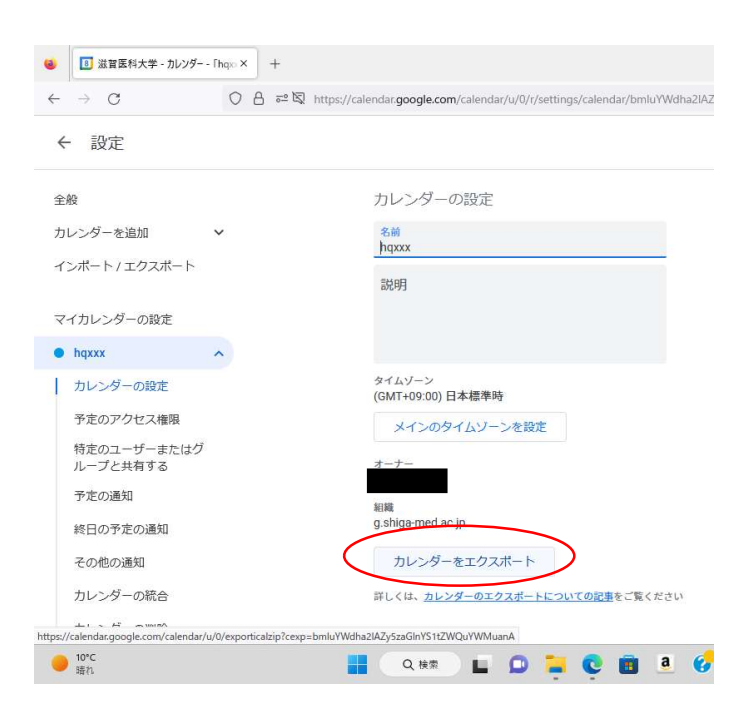

設定画面が表示されたら、「イン ポート/エクスポート」より、「カ レンダーをエクスポート」を押下 し、閲覧と編集を行えるすべての カレンダーのデータをダウンロー ドする。

Zip がダウンロードされたら解 凍し、ics 拡張子の各データをデス クトップなりに移しておく。

2.管理者の個人アカウントのカレンダーに、移行先のカレンダーを作成

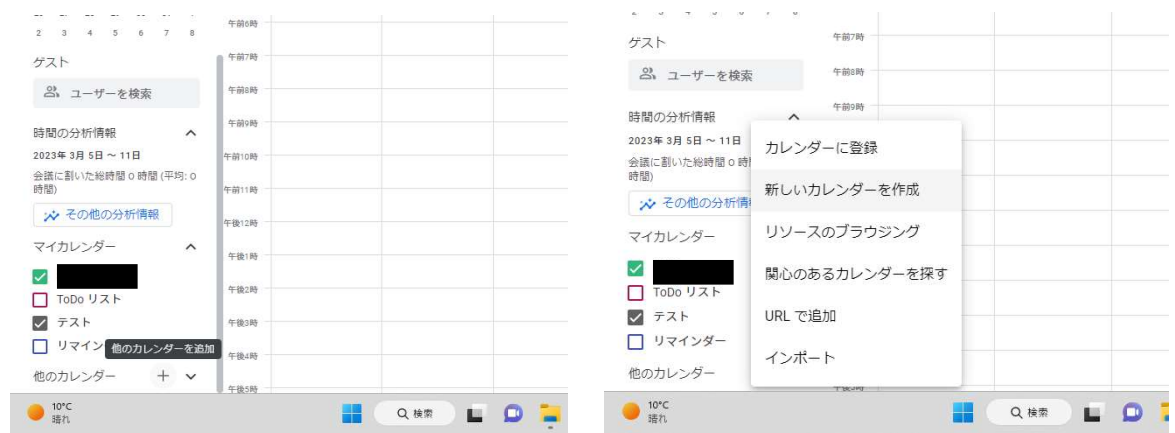

 管理者の個人アカウントのカレンダーにログインし、「他のカレンダー」横の「+」を押 下し、「新しいカレンダーを作成」をクリックする。

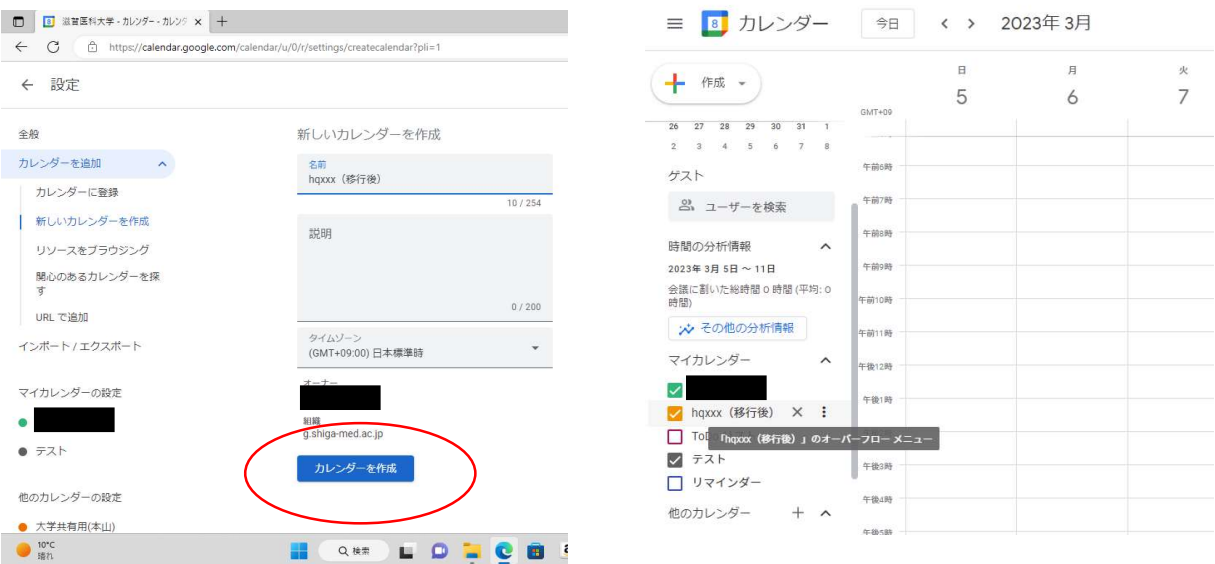

 画面が表示されたら「名前」、必要に応じて「説明」を記入し、「カレンダーを作成」を押 下する。エクスポートした各カレンダーについて、移行先のカレンダーをそれぞれ作成する。 カレンダーの名前については混乱を避けるべく、「hqxxx(移行後)」等、区別できるものにす ること。カレンダーの画面に戻り、各カレンダーが表示されていたら手順2は完了。

※ 管理者が変更となる場合の手順については、別途マニュアルを作成予定。

3. 移行先のカレンダーに、予定のインポートを行う。

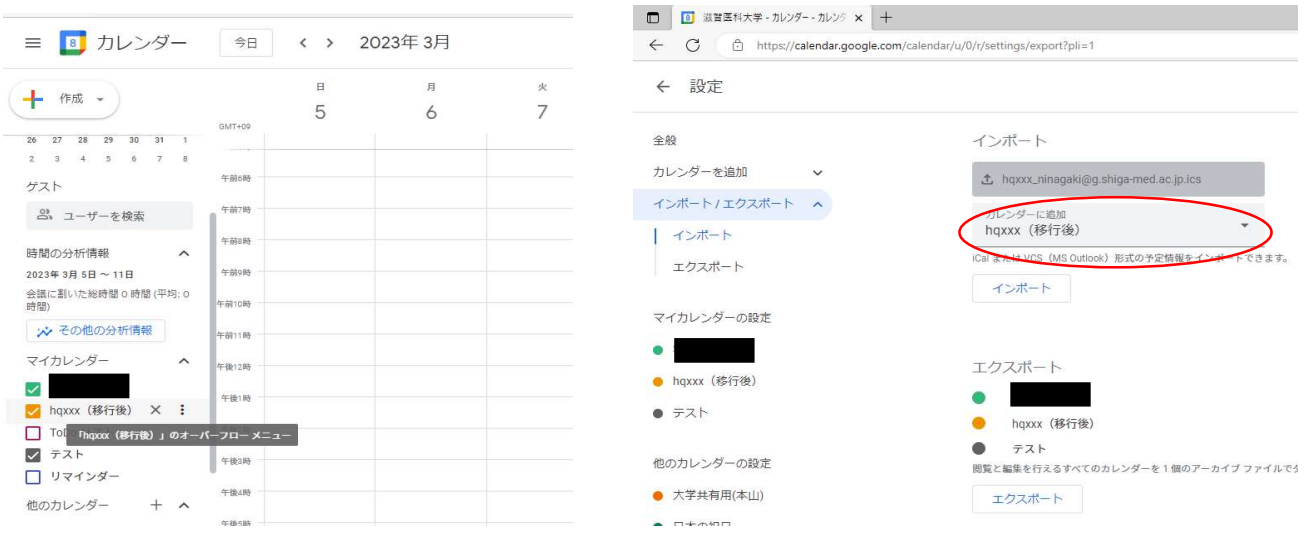

移行先カレンダーの「オーバーフローメニュー」( の箇所)を押下し、「設定と変更」画 面を表示。「インポート/エクスポート」から「インポート」を選択し、「カレンダーに追加」 の追加先を、対応する移行先カレンダーに変更したうえで、手順1でダウンロードした ics データをインポート。

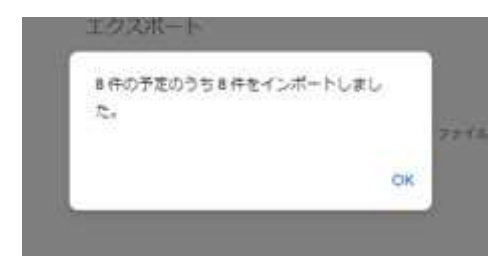

成功すると、左のような画面が表示される。問題な ければ、手順3は完了。

※ダウンロードした ics データがどのカレンダーの予定か、確認する方法

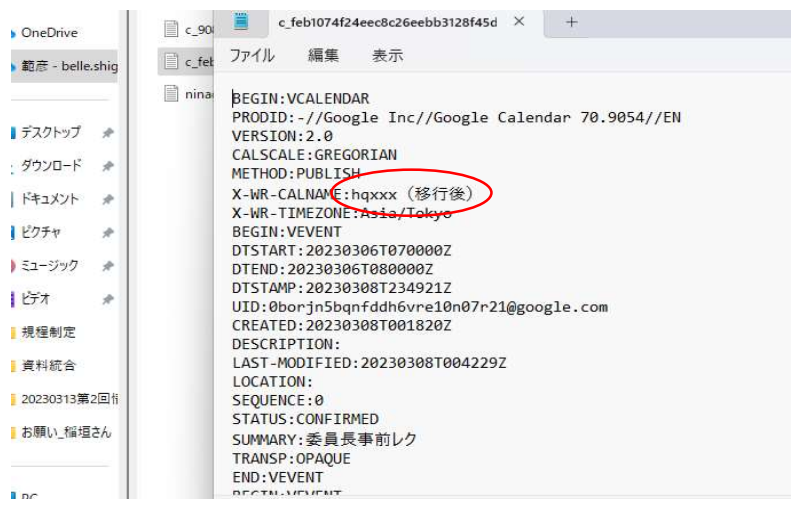

 メモ帳等で ics を開き、 デ ー タ 内 の 「 X-WR-CALNAME」を確認すれば、 記載がある。

4.移行先のカレンダーの共有設定を行う。

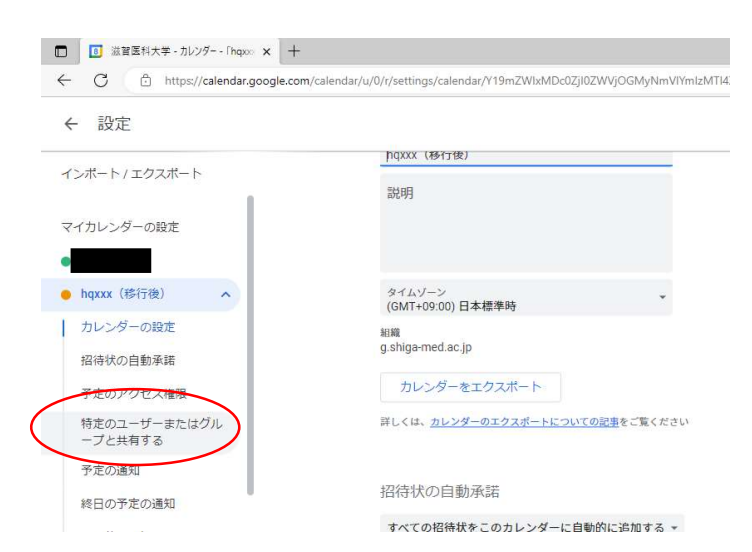

移行先カレンダーのオーバーフ ローメニューを押下し、「設定と変 更」画面を表示。

カレンダーの設定にある「特定 のユーザーまたはグループと共有 する」を押下する。

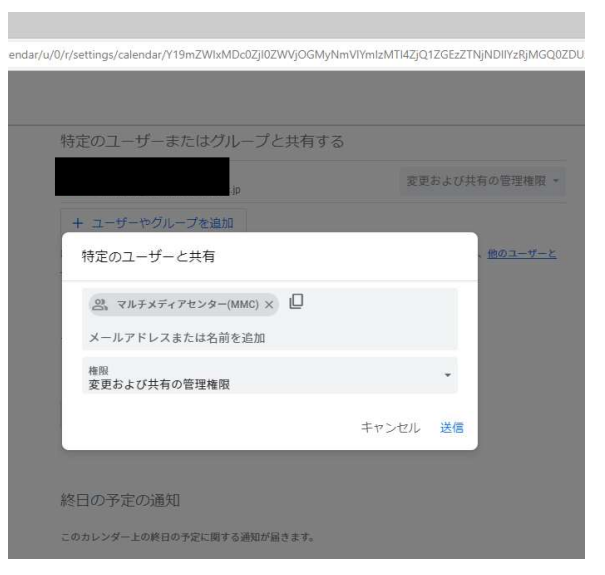

「+ユーザーやグループを追加」を押 下 し 、 追 加 す る グ ル ー プ (hqxxx@belle.shiga-med.ac.jp)を選択。 権限を「変更及び共有の管理権限」に

設定するのを忘れないように。

すべての移行先カレンダーで、この処 理を行えば、手順4は完了。

5.共有されたカレンダーの追加設定

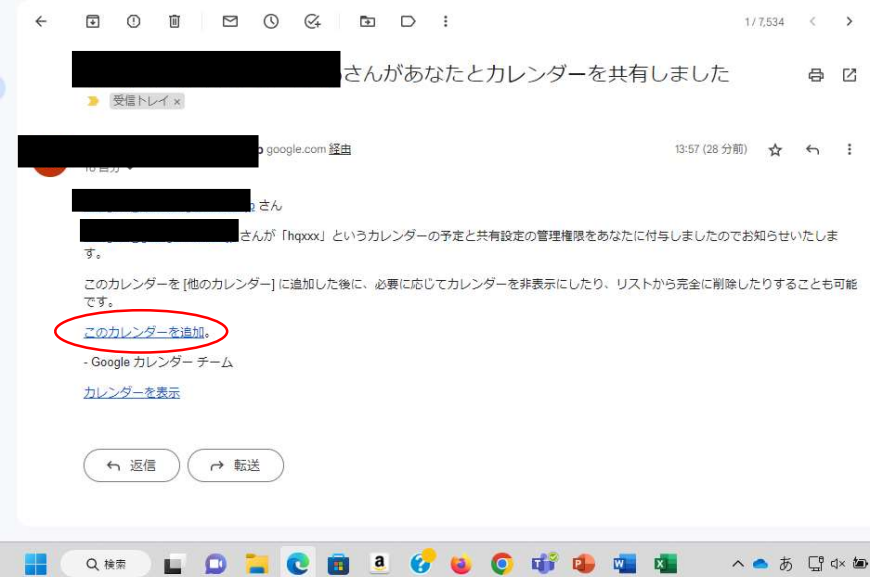

手順4にて「+ユーザーやグループを追加」を押下すると、グループを通じて、上のよう なメールが各人に送付される。「このカレンダーを追加。」を押下すれば、当人の個人カレン ダーに、移行先のカレンダーの予定が追加される。グループ共同トレイにある当該メールを 削除しないよう、注意すること。